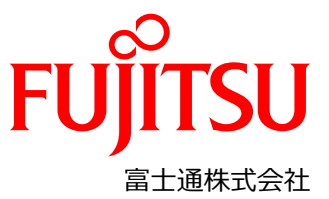

### **FUJITSU Integrated System PRIMEFLEX for Nutanix Enterprise Cloud 設定変更手順書**

### **本書について**

本書は、FUJITSU Integrated System PRIMEFLEX for Nutanix Enterprise Cloud (以降、PRIMEFLEX for Nutanix) の設置と電源ケーブル接続後、クラスタを構築開始する前に工場出荷されてきた状態から、最初に設定変更が必要な箇 所について説明します。

注意:下記の PRIMEFLEX 構築サービスをご利用された場合は、本書の手順は実施不要です。付録を参照してくださ い。

- PRIMEFLEX for Nutanix(AHV クラスタ) 基本構築サービス
- PRIMEFLEX for Nutanix(AHV クラスタ) ノード設定サービス

### **対象のモデルについて**

本書の対象のモデルは、以下になります。

- XF3070 M3
- XF8050 M3
- **EXERG55 M3**

#### **本書の表記について**

■ 重要な注意事項の一覧 本書に記載している重要な注意事項は以下のとおりです。

$$
\boxed{\textbf{O}_{\text{E}\text{L}}
$$

概念の理解や操作の手助けとなる情報であることを示しています。

注 概念の理解や操作における注意事項であることを示しています。

警告

正しく使用しない場合、軽傷、または中程度の傷害を負うことがあり得ることと、当該製品自身 またはその他の使用者などの財産に、損害が生じる危険性があることを示しています。

■ 変数: <xxx>

使用環境に応じた数値/文字列に置き換える必要のある変数を表します。 例:<IP アドレス>

#### **設定に必要な機材**

本設定で必要な機材は、以下になります。事前に準備してください。

- キーボード
- ディスプレイ
- クライアント端末

### **本書とクラスタ構築までの流れについて**

クラスタ構築開始までの全体の流れを以下に示します。 本書では「Phase 3」と「Phase 4」について記載します。

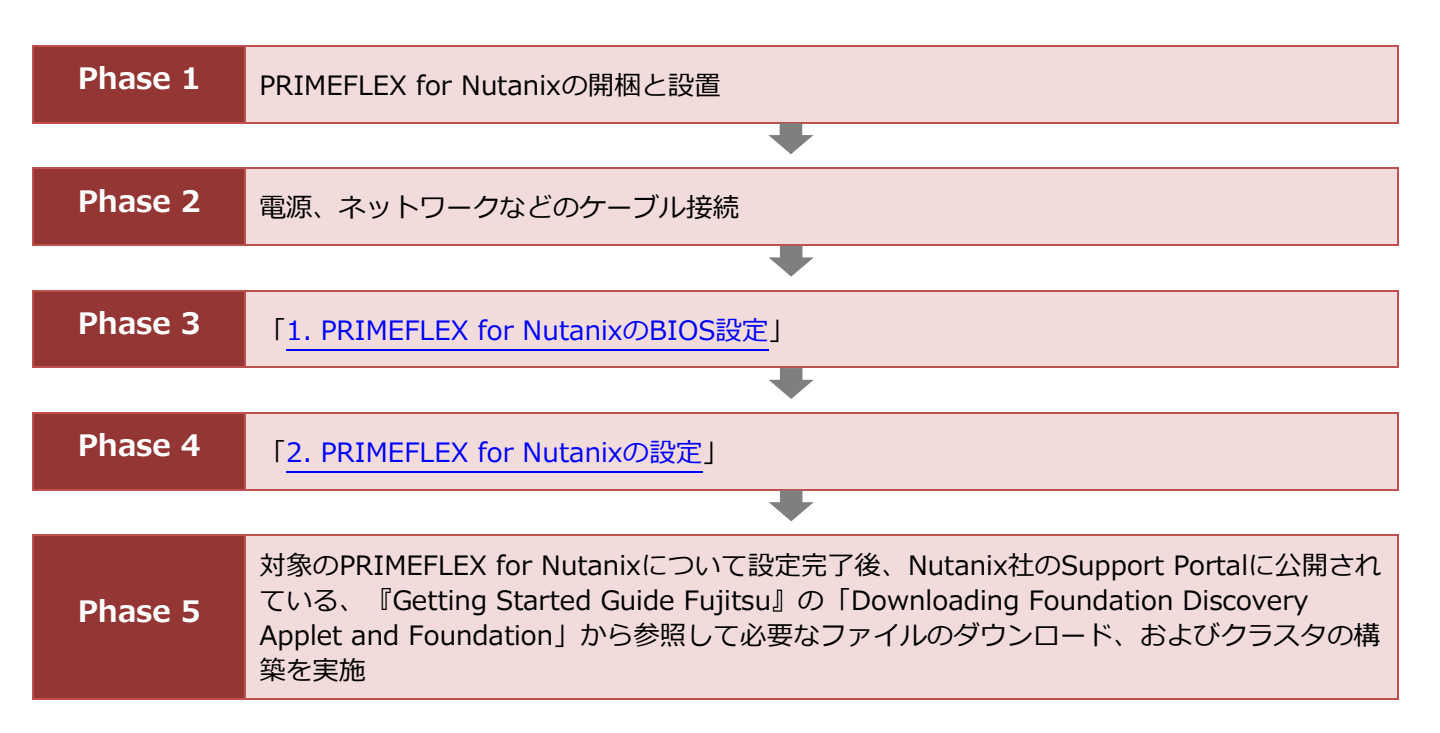

## <span id="page-2-0"></span>**1. PRIMEFLEX for Nutanix の BIOS 設定**

工場出荷時は全ての PRIMEFLEX for Nutanix に同じ iRMC の IP アドレスが設定されています。 設定対象の PRIMEFLEX for Nutanix の BIOS 画面より一台ずつ、個別の iRMC の IP アドレス設定をしてください。

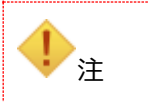

全ての PRIMEFLEX for Nutanix に同一の IP アドレスが設定されているため、 この時点では PRIMEFLEX for Nutanix とスイッチは接続しないでください。

### **手順**

- 1. BIOS セットアップ画面を開き、[Information]を選択し、System Date/System Time を UTC(日本時間-9 時 間となる日時)に設定します。
- 2. [Management] [iRMC LAN Parameters Configuration] を選択し、 [Enter] キーを押下します。
- 3. 次のように設定します。

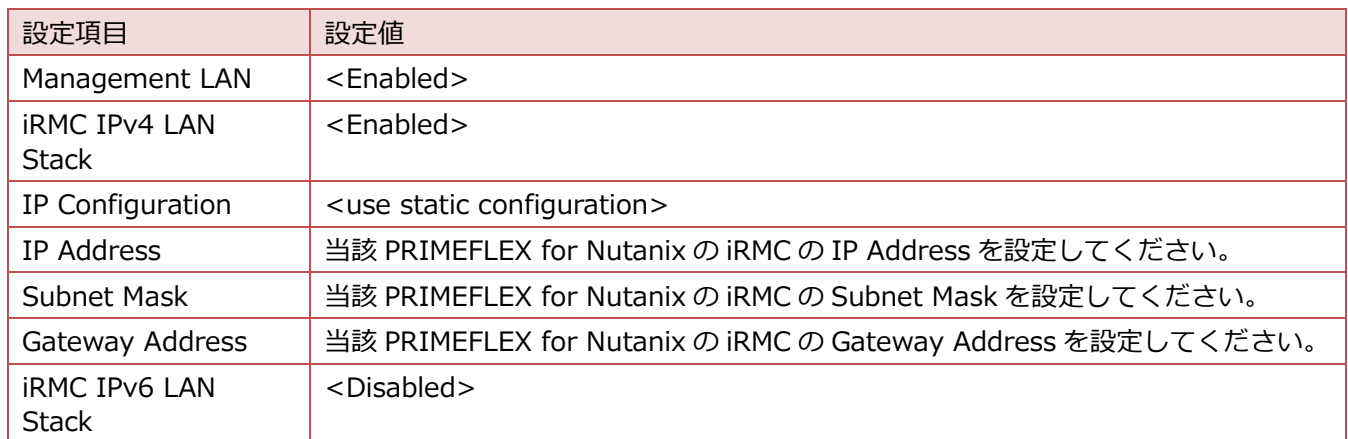

- 4. [Esc] キーを押し、前のメニューに戻ります。
- 5. [Exit] タブを選択し、 [Commit settings and Exit] を選択します。
- 6. 「Commit settings and exit? Press ʻY' to confirm, ʻN'/'ESC' to ignore.」画面で [Y] キーを選択します。 BIOS 設定画面が完了したら、PRIMEFLEX for Nutanix の電源を停止します。
- 7. すべての PRIMEFLEX for Nutanix で手順 1~6 を繰り返します。

設定完了後、PRIMEFLEX for Nutanix をネットワークケーブルで、お客様のネットワークスイッチに接続してくださ い。

## <span id="page-3-0"></span>**2. PRIMEFLEX for Nutanix の設定**

「[1. PRIMEFLEX for Nutanix](#page-2-0) の BIOS 設定」で設定した iRMC の IP アドレスを使用して、各 PRIMEFLEX for Nutanix の iRMC に接続します。ここでは、iRMC のパラメーターを構成します。

### **コンポーネントの準備**

Java

iRMC のビデオリダイレクション(AVR)で使用します。 以下の URL から『AVR の起動手順と動作確認情報』を参照してください。

– FUJITSU Server PRIMERGY における留意事項 <https://jp.fujitsu.com/platform/server/primergy/products/note/>

■ Web ブラウザ

Web インターフェイス・アクセスに使用します。「Mozilla Firefox」または「Google Chrome」が使用可能です。

作業に使うクライアント端末を、PRIMEFLEX for Nutanix とネットワークスイッチに接続されているネットワークに接 続してください。クライアント端末から、iRMC Web インターフェースへアクセスしてください。iRMC Web インター フェースのデフォルト・ログインは以下のとおりです。

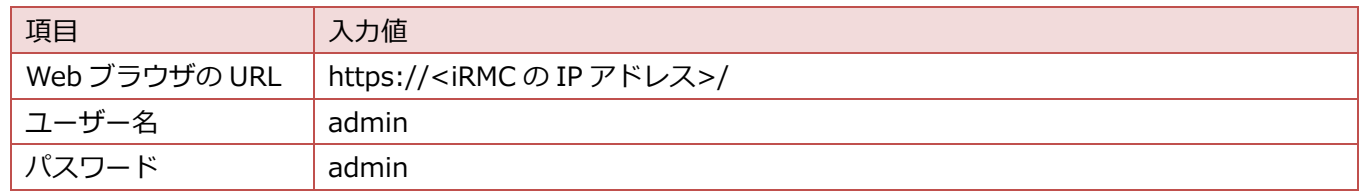

## **2.1. iRMC Local Accounts**

iRMC Web インターフェースで使用されるデフォルトの [admin] アカウントのパスワードを、お客様が決められたパ スワードに設定する必要があります。

### **手順**

- 1. iRMC Web インターフェースにアクセスします。
- 2. [EULA] 画面が表示された場合、 [Accept] をクリックします。
- 3. iRMC Web インターフェース画面から、 [Settings] - [User Management] - [iRMC Local UserAccounts] – [admin] - [Edit] を選択します。
- 4. [User Information] タブが選択されていることを確認し、以下のように設定して、 [OK] を選択します。

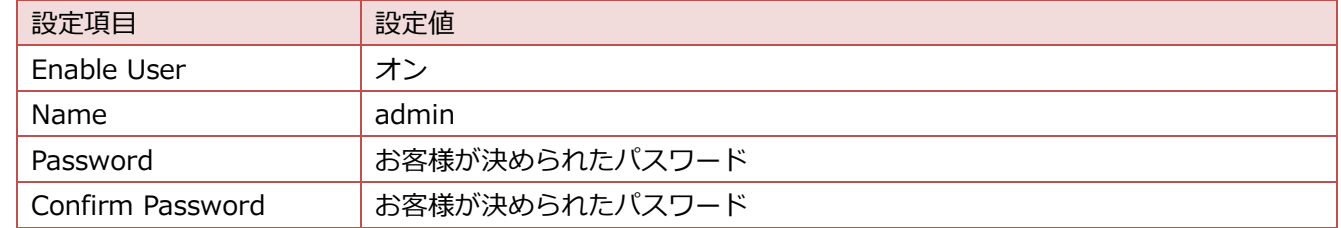

## **2.2. iRMC DNS 設定**

#### **手順**

- 1. iRMC Web インターフェースにアクセスします。
- 2. iRMC Web インターフェース画面から [Settings] [Network Management] [DNS] を選択します。
- 3. 以下の設定を行って、 [Apply] を選択します。

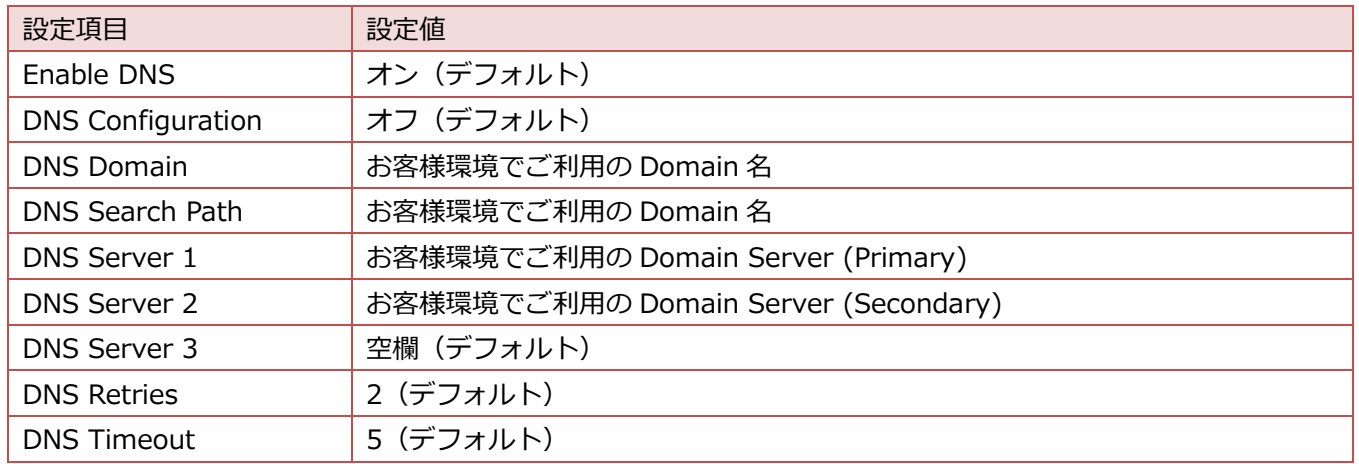

### **2.3. iRMC NTP 設定**

### **手順**

- 1. iRMC Web インターフェースにアクセスします。
- 2. iRMC Web インターフェース画面から [Settings] - [Baseboard Management Controller] – [Time Synchronization] を選択します。
- 3. 以下の設定を行います。

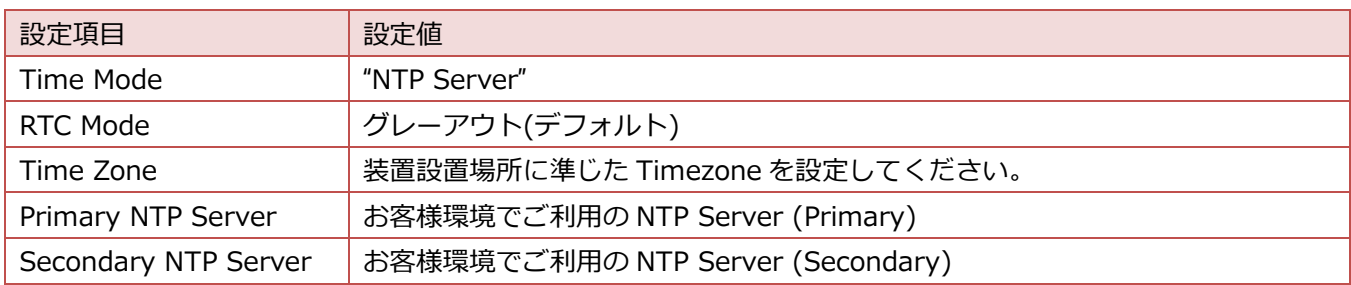

4. [Apply] - [NTP Update] を選択します。

### **2.4. OS の設定**

### **手順**

- 1. iRMC Web インターフェースにアクセスします。
- 2. iRMC Web インターフェース画面から [Start Video Redirection] をクリックし、ビデオリダイレクションを 起動します。
	- Security Warning 画面が表示された場合
	- a. [Always trust …] にチェックを入れ、 [Yes] を選択します。

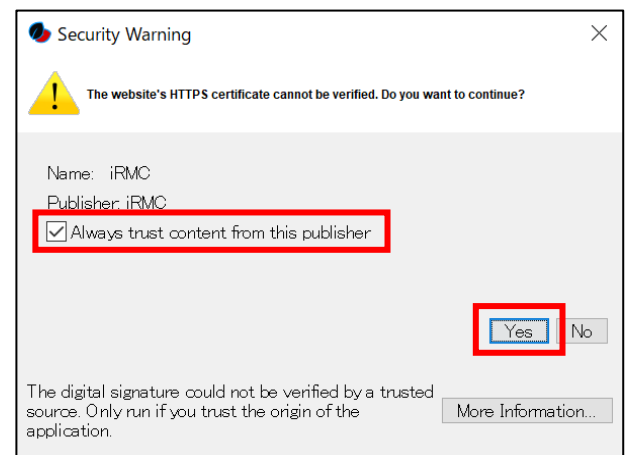

b. [Always trust …] にチェックを入れて、 [Run] を選択します。

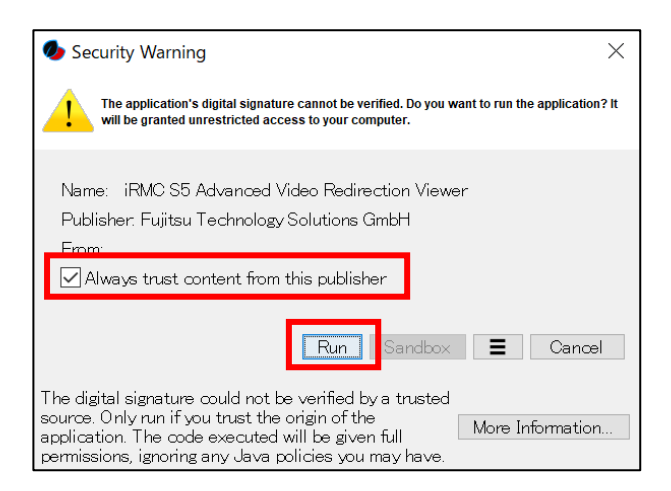

3. 次の画面が表示されるので、次の内容でログインします。

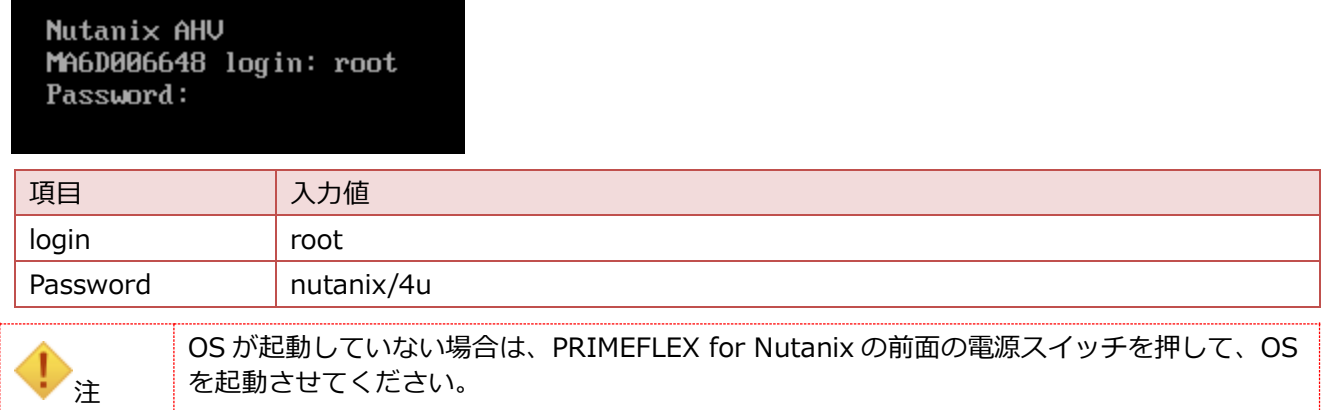

ログインができるとプロンプトが表示されます。

root@ahv#

4. 次のコマンドを実行します。

root@ahv# /root/nutanix-network-crashcart/network\_configuration

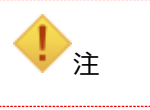

すべてのサービスが起動する前にコマンドを実行すると、設定画面が起動しない場合がありま す。しばらく待ってから再度実行してください。

5. 次の画面が表示されるので、以下の設定を実施し、[Done] を選択します。

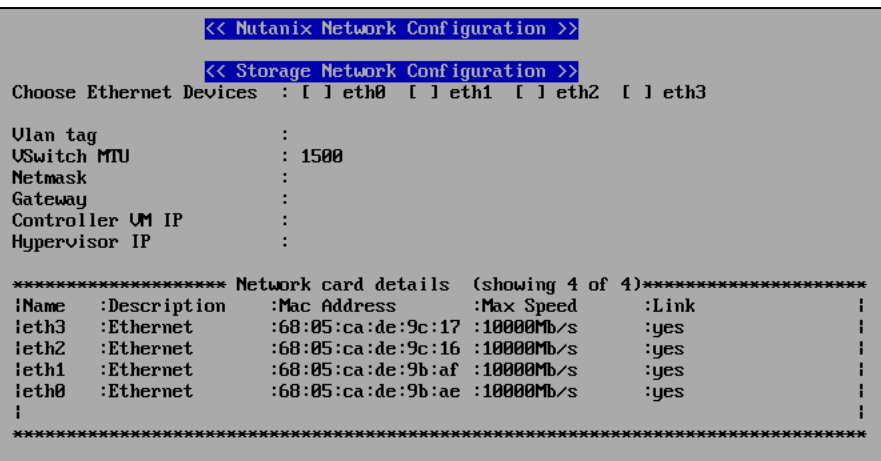

 $\mathbf{Done}% =\mathbf{Done} \times\mathbf{Done}$  $C$ ance $l$ 

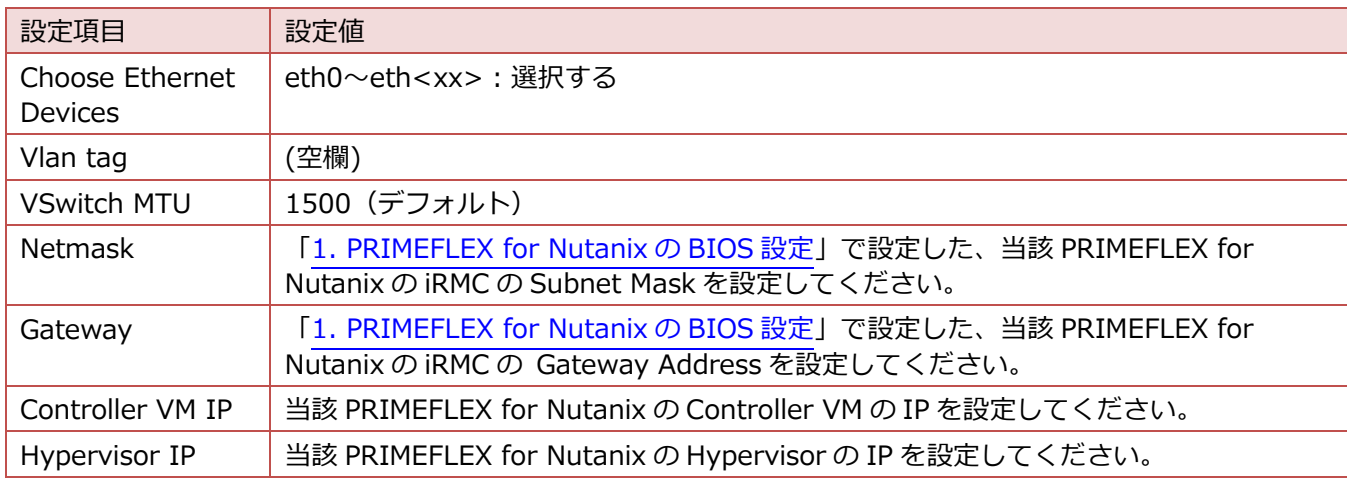

6. 処理が完了し、以下のメッセージが表示されることを確認します。

"INFO Network configuration successful!"

7. 次のコマンドを実行し、ログアウトします。

root@ahv# exit

- 8. ビデオリダイレクションを終了します。
- 9. クライアント端末から、設定した Controller VM IP や、Hypervisor IP に ping コマンドを発行して、疎通確認 をしてください。確認ができない場合は、再度、手順 1.から実施してください。
- 10.すべての PRIMEFLEX for Nutanix で「[2. PRIMEFLEX for Nutanix](#page-3-0) の設定」の作業を実施します。

以上で、クラスタ構築前の設定変更は終了です。

# **付録 A︓論理ドライブ番号について**

PRIMEFLEX for Nutanix の論理ドライブ番号と Prism 画面の論理ドライブ番号が異なります。 PRIMEFLEX for Nutanix の論理ドライブ番号と Prism 画面の論理ドライブ番号の対応は以下のとおりです。

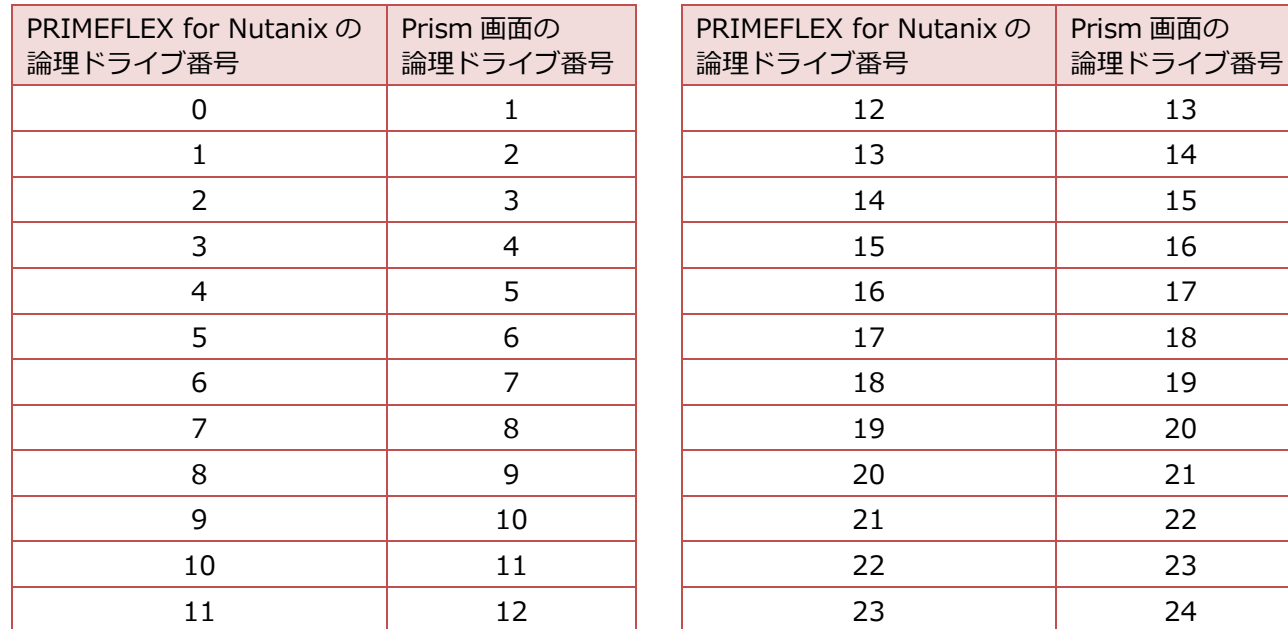